# **WYGENEROWANIE NOWEGO HASŁA DO SYSTEMU NA ADRES e-mail** *– skrócona instrukcja*

W systemie SZOI / SNRL wprowadzony został nowy mechanizm wykorzystywany do awaryjnej zmiany hasła. Niniejsza funkcjonalność umożliwia awaryjne odzyskiwania hasła dostępowego na adres e-mail każdego operatora Systemu, **bez konieczności papierowego obiegu wniosku** (jak ma to miejsce w chwili obecnej na nr fax lub pocztą tradycyjną)

#### **Możliwość awaryjnego odzyskania hasła na adres e-mail, bez konieczności papierowego obiegu dokumentów, pozwoli na znacznie sprawniejsze i bardziej efektywne korzystanie z Systemu.**

**Funkcjonalność ta dostępna jest dla każdego operatora systemów SZOI/SNRL (posiadającego**  uprawnienie "Praca z modułem użytkownika SZOI"/"Praca z modułem użytkownika SNRL"). W **przypadku operatora SZOI mającego również dostęp do systemu SNRL funkcjonalność należy skonfigurować w jednym z systemów a będzie dostępna w obu.**

#### **Konfigurowanie adresu email**

Konfigurowanie funkcjonalności w aplikacji SZOI / SNLR znajduje się w menu System => Udzielone zgody

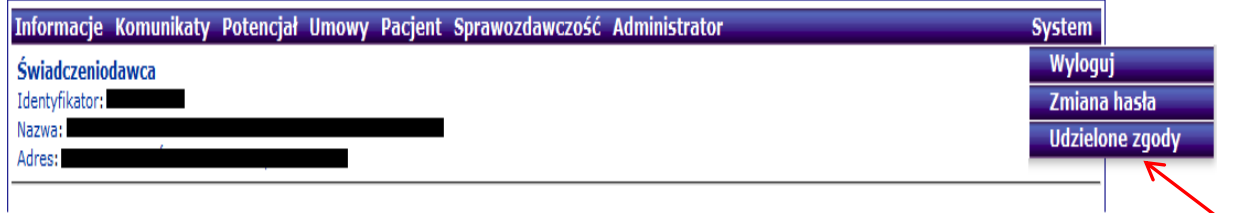

Rys 0.0 Ustawienia systemowe

Następnie wymagane zostanie dokonanie zmiany dla parametrów zgody na odtwarzania hasła Zmień dostępowego na adres e-mail dla których używamy funkcji

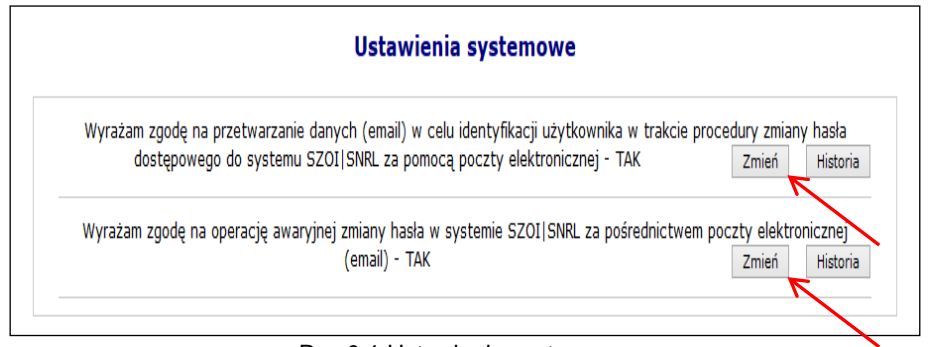

Rys 0.1 Ustawienia systemowe

Powyższa funkcjonalność wprowadziła do systemu także mechanizm do pamiętania pełnej historii zmian każdej ze zgód udzielonych przez świadczeniobiorcę (podgląd zapisów historycznych jest dostępny po wybraniu opcji **HISTORIA**). Każdorazowe zatwierdzenie procesu zmiany w zakresie wyrażanej lub wycofanej zgody wymaga dodatkowej autoryzacji w postaci standardowego hasła systemowego.

| Historia zgody: Wyrażam zgodę na przetwarzanie danych (email) w celu identyfikacji użytkownika w trakcie procedury<br>zmiany hasła dostępowego do systemu SZOI SNRL za pomocą poczty elektronicznej |                            |                  |
|----------------------------------------------------------------------------------------------------|----------------------------|------------------|
| <b>D</b> Powrót do listy zgód                                                                                                    |                            |                  |
|                                                                                                    | O Pokaż opcje wyszukiwania |                  |
| Data i czas operacii                                                                                                    | <b>Typ operacji</b>        | <b>Szczegóły</b> |
| 2013-10-30 13:19:48                                                                                                    | Dodanie zgody              | pokaż            |
| 2013-10-30 10:56:41                                                                                                    | Usuniecie zgody            | pokaż            |
| 2013-10-30 09:10:06                                                                                                    | Dodanie zgody              | pokaż            |

Rys 0.2 Ustawienia systemowe

# **Wyrażenie zgody na przetwarzanie adresu email**

Wyrażenie zgody związane jest z koniecznością wprowadzenia poprawnego adresu email wraz z przeprowadzeniem procedury jego weryfikacji. Po wstępnym wprowadzeniu adresu email system wysyła na podany adres specjalny kod autoryzacyjny, który musi zostać potwierdzony wprowadzeniem przesłanego kodu w odpowiednie pole podczas procedury wyrażania zgody. Po poprawnym potwierdzeniu całego procesu zmiany adresu system odnotuje pozytywne wyrażenie zgody na przetwarzanie adresu email (**TAK**). Zmiana tak wprowadzonego adresu email jest możliwa za pośrednictwem standardowej opcji **ZMIEŃ**. Wycofanie zgody na przetwarzanie adresu email jest jednoznaczne z usunięciem tego adresu z systemu.

Wyrażenie zgody na przetwarzanie adresu email jest wymagane podczas wyrażania zgody na inne czynności systemowe związane z przetwarzaniem tego adresu (awaryjna zmiana hasła oraz otrzymywanie informacji dodatkowych za pośrednictwem poczty elektronicznej).

Aby wyrazić zgodę na zmianę hasła systemowego przy pomocy email, należy:

- 1. Z głównego menu wybrać opcję *System*, a następnie *Udzielone zgody*.
- Zmień 2. Wybrać opcję

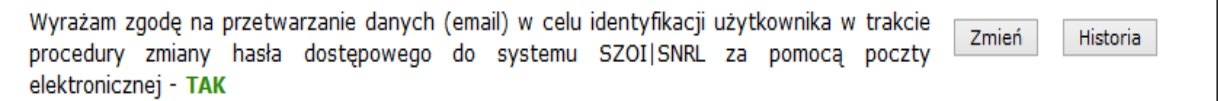

3. Zaznaczyć opcje *Wyrażam zgodę na przetwarzanie adresu email,* a następnie wybrać opcję Dalej

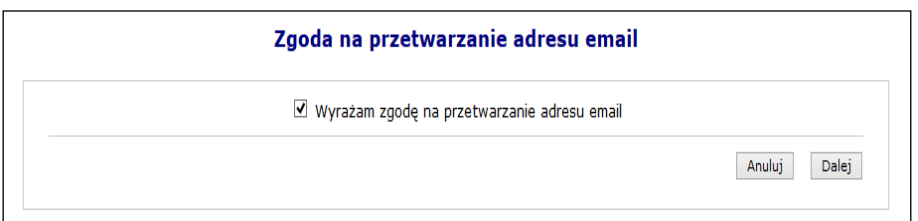

Rys 0.3 Zgoda na przetworzenie adresu email

4. Przy pomocy opcji <u>Uzupełnij wprowadzić dane związane z adresem email (adres</u> email oraz jego potwierdzenie).

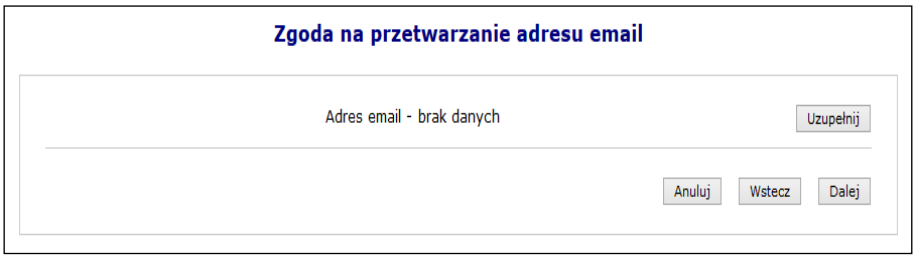

Rys 0.4 Zgoda na przetworzenie adresu email

5. Po wybraniu opcji **Dalej**, system automatycznie wyśle kod autoryzacyjny na podany wcześniej adres email.

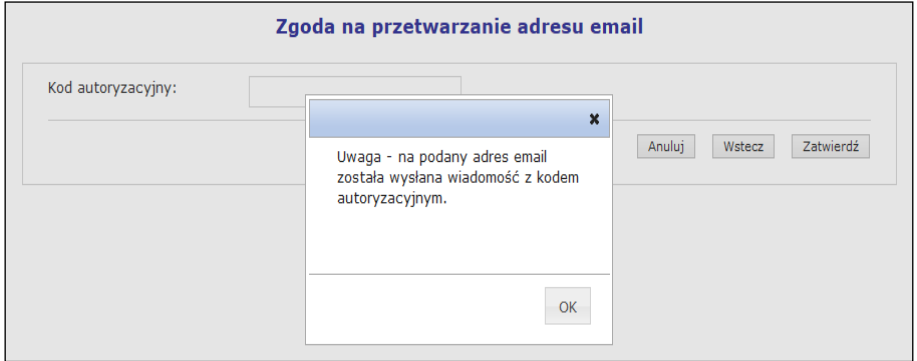

Rys 0.5 Zgoda na przetworzenie adresu email – informacja o kodzie autoryzacyjnym

6. W kolejnym kroku operator musi wybrać opcję <sup>OK</sup>, a następnie wprowadzić kod przesłany na adres email.

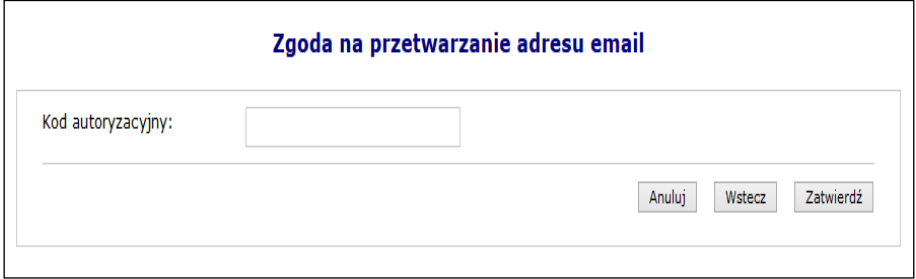

Rys 0.6 Zgoda na przetworzenie adresu email – Kod autoryzacyjny

- 7. Wybrać opcje <sup>Zatwierdź</sup>
- 8. W ostatnim etapie należy podać hasło operatora do systemu.

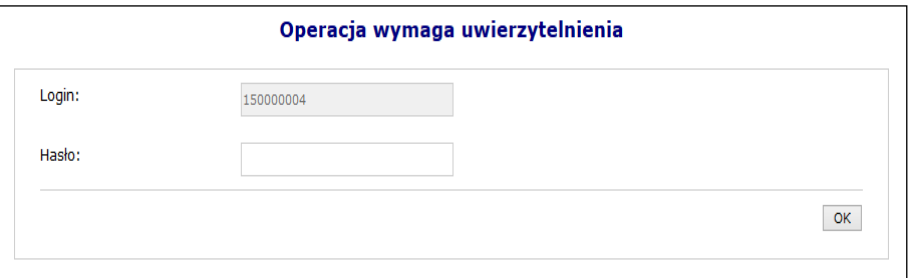

Rys 0.7 Uwierzytelnienie operacji

9. Po podaniu poprawnego hasła i wybraniu opcji **byli**, operacja dodania adresu email zostanie zakończona pozytywnie.

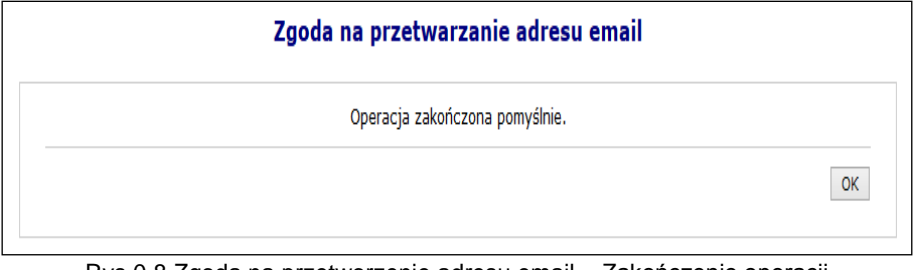

Rys 0.8 Zgoda na przetworzenie adresu email – Zakończenie operacji

# **Wyrażenie zgody na awaryjną zmianę hasła za pośrednictwem poczty elektronicznej**

Wyrażenie zgody na powyższą czynność jest powiązane z wyrażeniem wcześniejszej zgody na przetwarzanie adresu email:

- $\triangleright$  Nie można wyrazić zgody na awaryjną zmianę hasła jeżeli operator nie wyraził zgody na przetwarzanie adresu email
- $\triangleright$  Jeżeli operator wycofa zgodę na przetwarzanie adresu email, to zgoda na awaryjną zmianę hasła zostanie także wycofana.

W celu awaryjnej zmiany hasła należy zdefiniować dwa pytania dodatkowe wraz z odpowiedziami. Pytania i odpowiedzi dodatkowe nie mogą się powtarzać i nie mogą być puste. Maksymalna długość pytania i odpowiedzi została ograniczona do 64 znaków.

Aby wyrazić zgodę na zmianę hasła systemowego przy pomocy email, należy:

- 1. Z głównego menu wybrać opcję *System*, a następnie *Udzielone zgody*.
- Zmień 2. Wybrać opcję

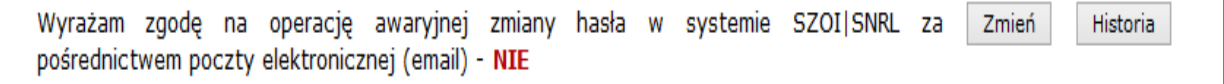

- 3. Zaznaczyć opcje Wyrażam zgodę na awaryjną zmianę hasła za pośrednictwem poczty elektronicznej*,* a następnie wybrać opcję .
- 4. W kolejnym etapie przy pomocy opcji <sup>Uzupełnij</sup>, należy podać *Pytanie i odpowiedź* dla obydwu pozycji.

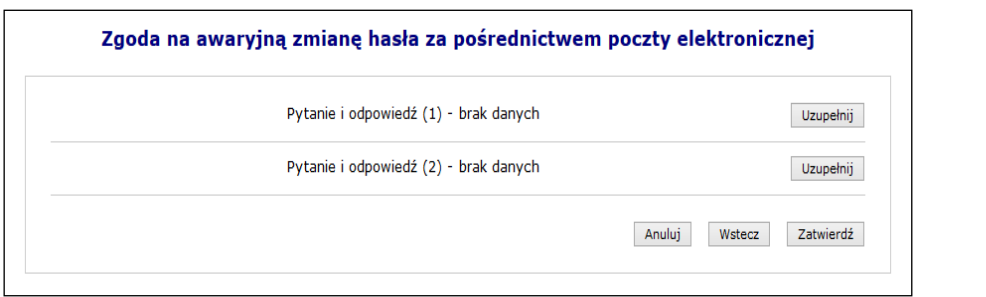

Rys 0.9 Zgoda na awaryjną zmianę hasła za pośrednictwem poczty elektronicznej

5. Po uzupełnieniu powyższych danych należy wybrać opcję  $\frac{z_{\text{atwier}}}{z_{\text{atwier}}}$ , a następnie podać hasło operatora do systemu.

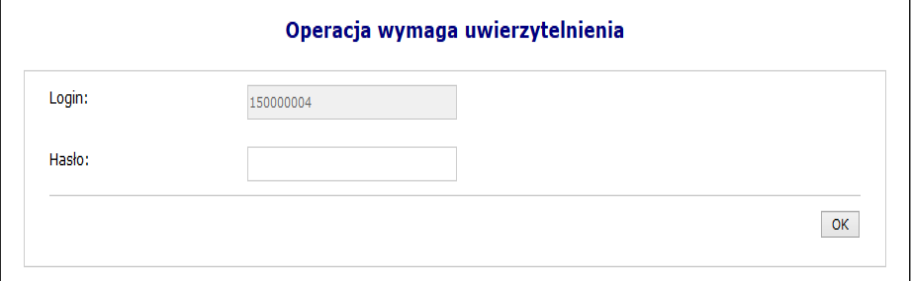

Rys 0.10 Uwierzytelnienie operacji

6. Po pozytywnym wprowadzeniu hasła i wybraniu opcji <sup>OK</sup>, operacia wyrażenia zgody na awaryjną zmianę hasła za pośrednictwem poczty elektronicznej zostanie zakończona i system odnotuje ten fakt (**TAK**).

Aby zmienić pytania/odpowiedzi należy ponownie przejść proces wyrażania zgody na awaryjną zmianę hasła za pośrednictwem poczty elektronicznej wykorzystując opcję Zmień.

### **Wygenerowanie nowego hasła do systemu**

Jeżeli powyższe dwie zgody zostały wyrażone, operator będzie mógł wygenerować nowe hasło do swojego konta, **w przypadku gdy zapomni starego**. Aby to zrobić należy przejść do głównego okna logowania się do systemu, a następnie wybrać opcję **Przypomnij mi hasło**:

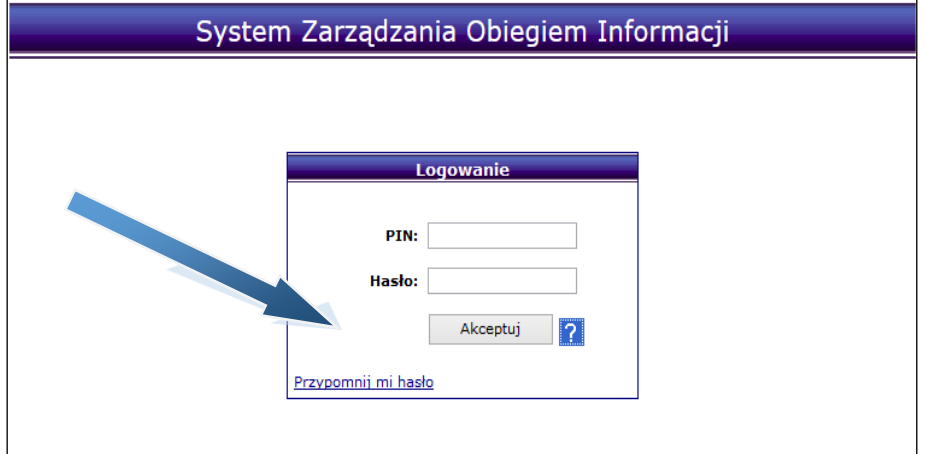

Rys 0.11 Okno logowania do systemu

W nowym oknie należy podać **Nazwę użytkownika** (login operatora) oraz **przepisać litery z obrazka**. Po wybraniu opcji zatwierdź i nowe hasło zostanie wysłane na adres email, podany podczas wyrażania zgody przetwarzania adresu email.

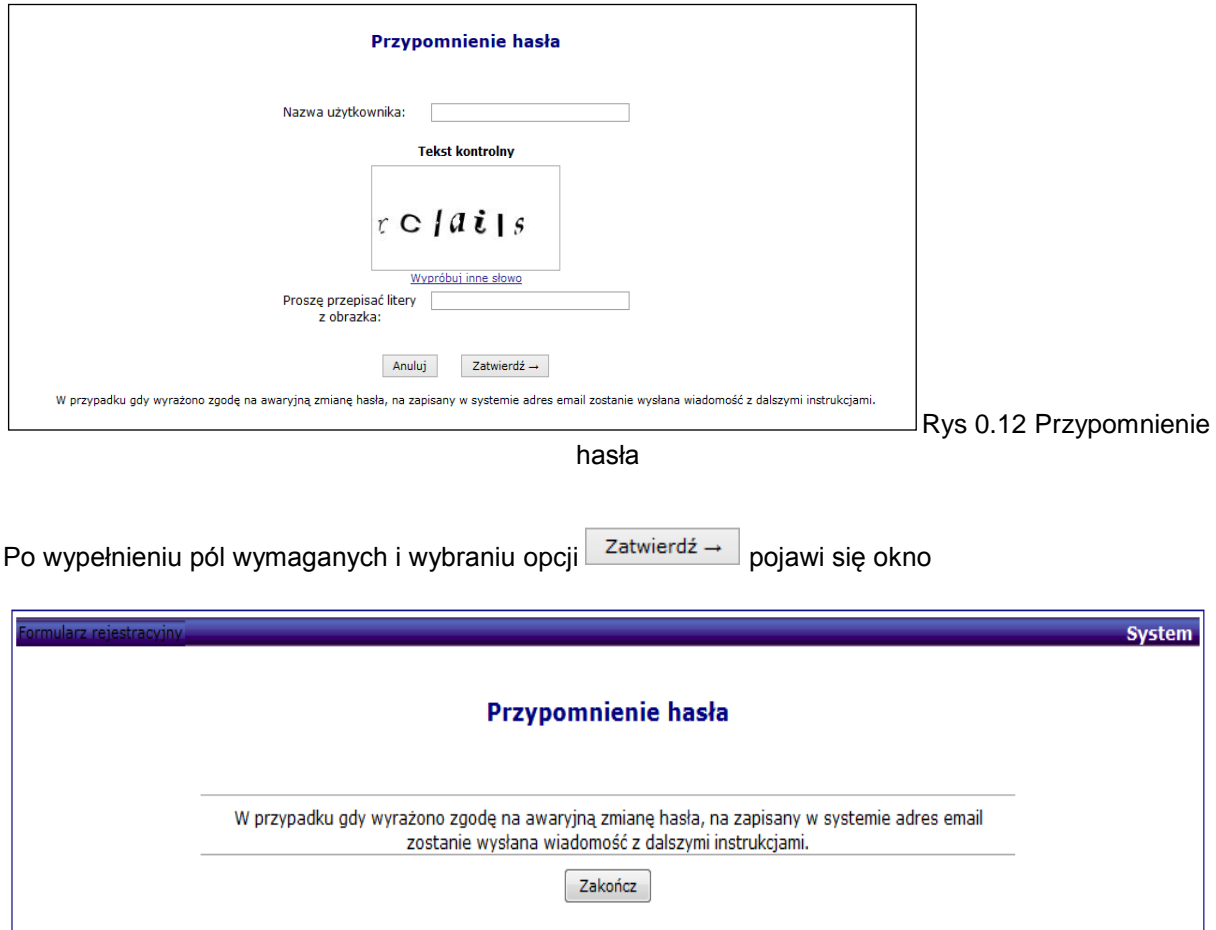

Rys 0.13 Okno potwierdzenia wysłania maila z dalszymi instrukcjami

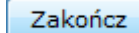

Po wybraniu opcji Zakończ Na adres poczty elektronicznej, podany podczas wyrażenia zgodny na przetwarzanie adresu email zostanie przesłany komunikat z instrukcją odzyskiwania hasła

W mailu będzie link (**ważny 15 minut**) do strony zmiany hasła

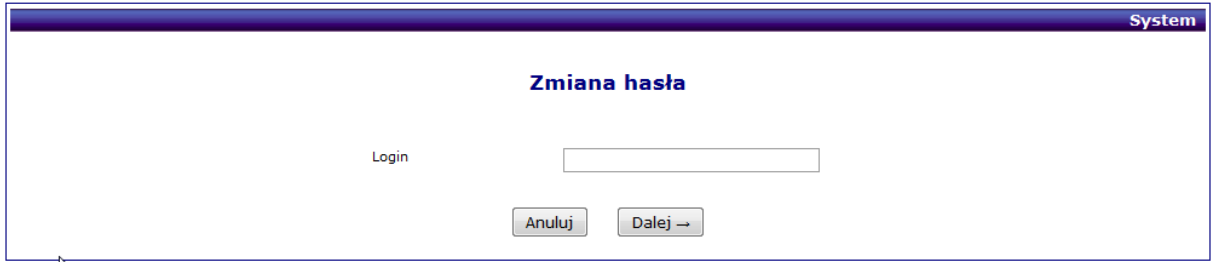

Rys 0.14 Okno podania nazwy operatora

Dalej Wprowadzamy nazwę operatora SZOI/SIKCH i wybieramy opcję

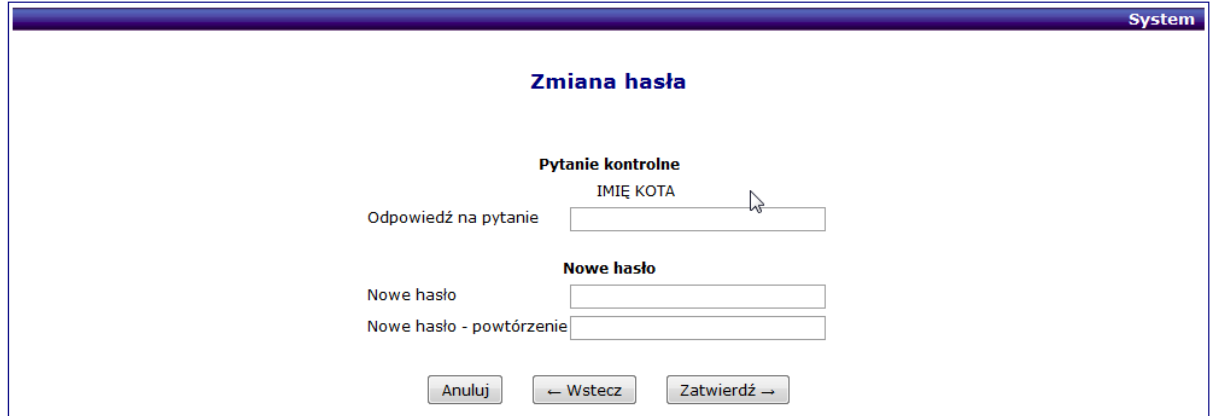

Rys 0.14 Okno zmiany hasła

Następnie odpowiadamy na losowe pytanie zadane przez system i wprowadzamy dwukrotnie nowe hasło. Po prawidłowej odpowiedzi i podaniu haseł system poinformuje o pomyślnej zmianie hasła ekranem

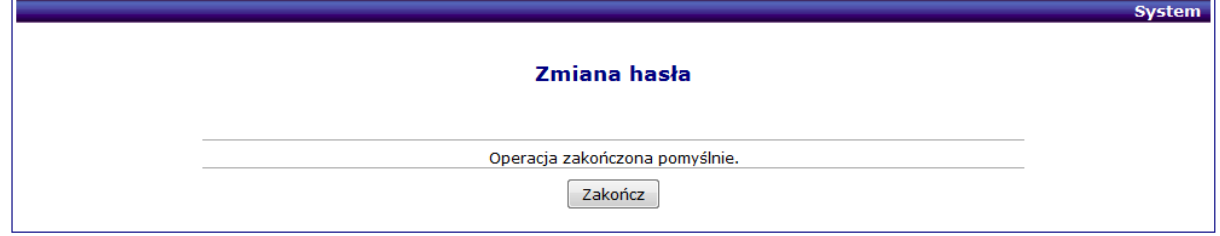

Rys 0.15 Okno potwierdzenia pomyślnej zmiany hasła